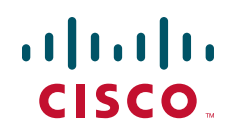

# **Release Notes for Cisco Small Business WRP400 Firmware Version 2.00.05**

**February 2009**

These Release Notes describe the new features and enhancements in the Cisco Small Business WRP400 firmware version 2.00.05.

### **Contents**

This document includes the following topics:

- **[Changes Since Firmware Version 1.01.00](#page-1-0)**
- **[Related Information](#page-6-0)**

### <span id="page-1-0"></span>**Changes Since Firmware Version 1.01.00**

- Upgraded the voice module to version 1.0.12(20090220a)
- Added one-click software reboot capability on the web-based configuration utility under Administration > Reboot.
- Added support for USB Broadband Modems.

You can install a compatible Mobile Broadband USB Modem into the USB port of the WRP400 for the purpose of accessing a mobile network. The following USB modems are compatible with the WRP400:

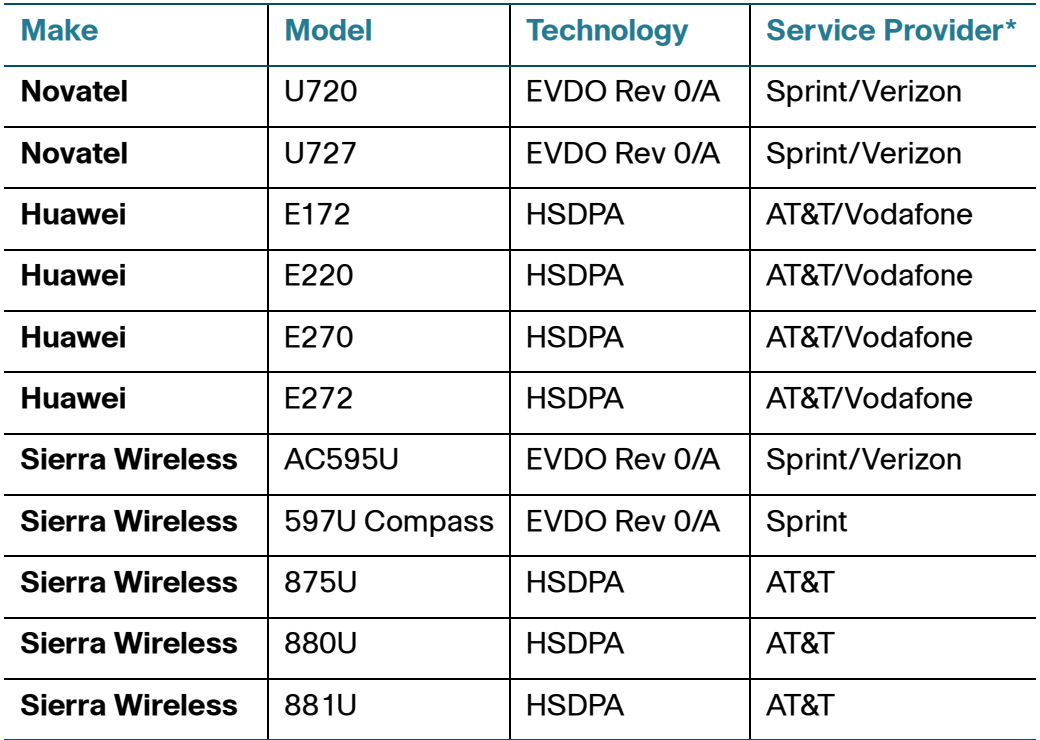

Added support for Ethernet connection recovery for the mobile network.

This feature ensures that your Ethernet Internet connection is always connected when available. When this option is enabled, the Router will set Ethernet interface to the highest priority. Enabling this feature also enables the Interface Connection Failover. Whenever the Internet connection fails, the router will automatically attempt to bring up the mobile network

connection on the USB interface (if available). Whenever the Ethernet Internet connection recovers, the router will automatically attempt to bring back and recover the Ethernet Internet connection. Please note that your Mobile Connection Mode must be set to Auto to use this feature.

• Added support for Interface Connection Failover for the mobile network.

Failover detection works by detecting the physical connection and/or presence of traffic on the Internet link. If the link is idle for some time, the router will attempt to ping a destination. If the ping does not reply, the router assumes the link is down and attempts to fail over to another interface.

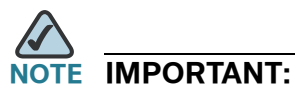

- If you install version 2.00.05 and later want to downgrade to version 1.0, a two-step procedure will be required. You must first downgrade to version 1.01.00, which converts the existing WRP400 configuration. The configuration will then be reloaded after installing version 1.0 on the WRP400.
- If the Cisco WRP400 is configured to use a mobile broadband USB modem along with a voice service from an Internet telephony service provider, the WRP400 can send and receive voice traffic over the mobile broadband network. However, because a voice service is more sensitive to latency and network congestion compared to data services, your voice quality over the mobile network cannot be guaranteed.

#### **New Provisioning Parameters**

The following section describes the new parameters that are now available for provisioning.

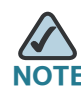

**NOTE** A sample XML profile can be generated by using the profile compiler tool (SPC). For instructions about provisioning, see the SPA Provisioning Guide (available to partners through Cisco Partner Central).

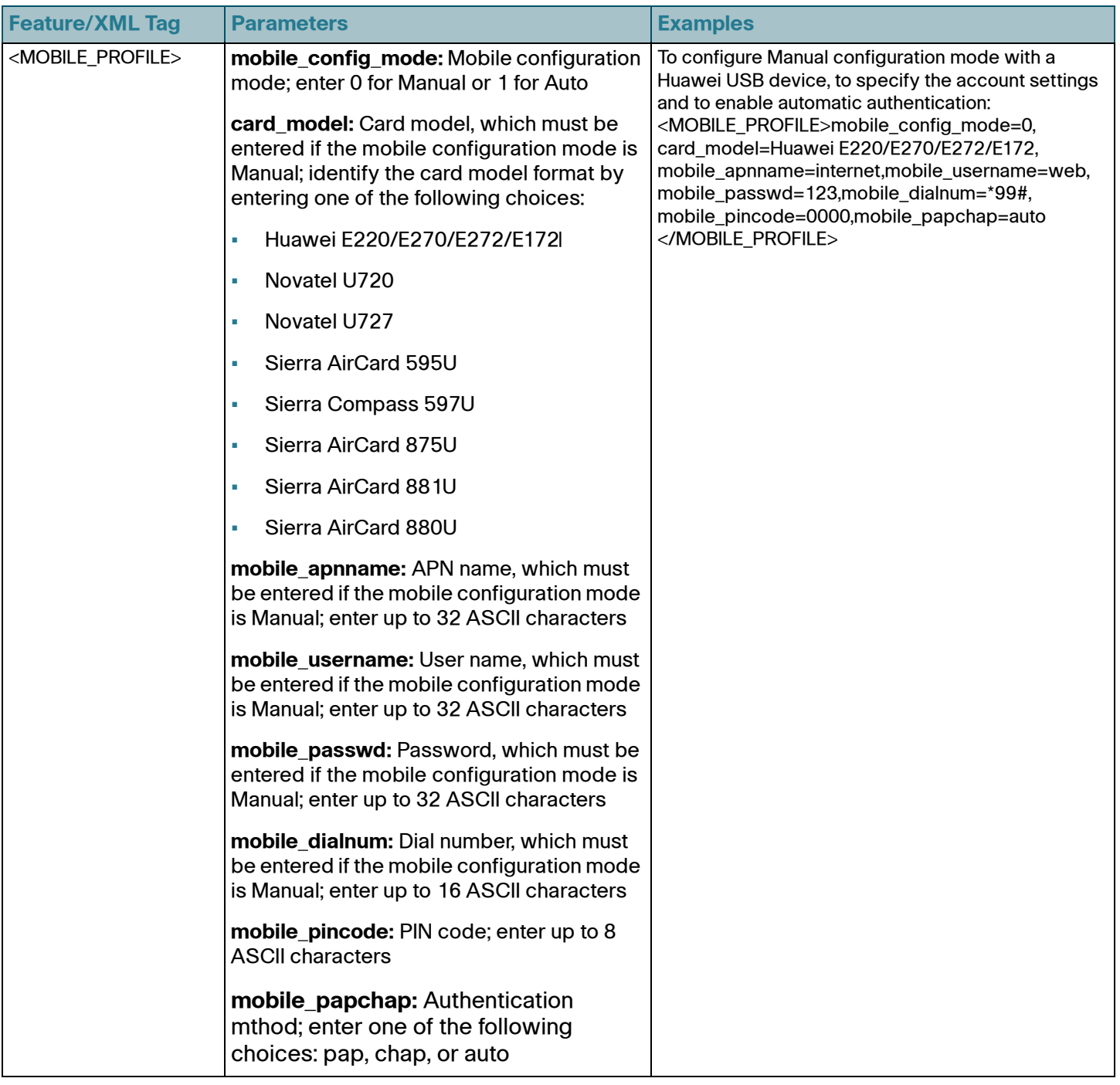

### **Release Notes**

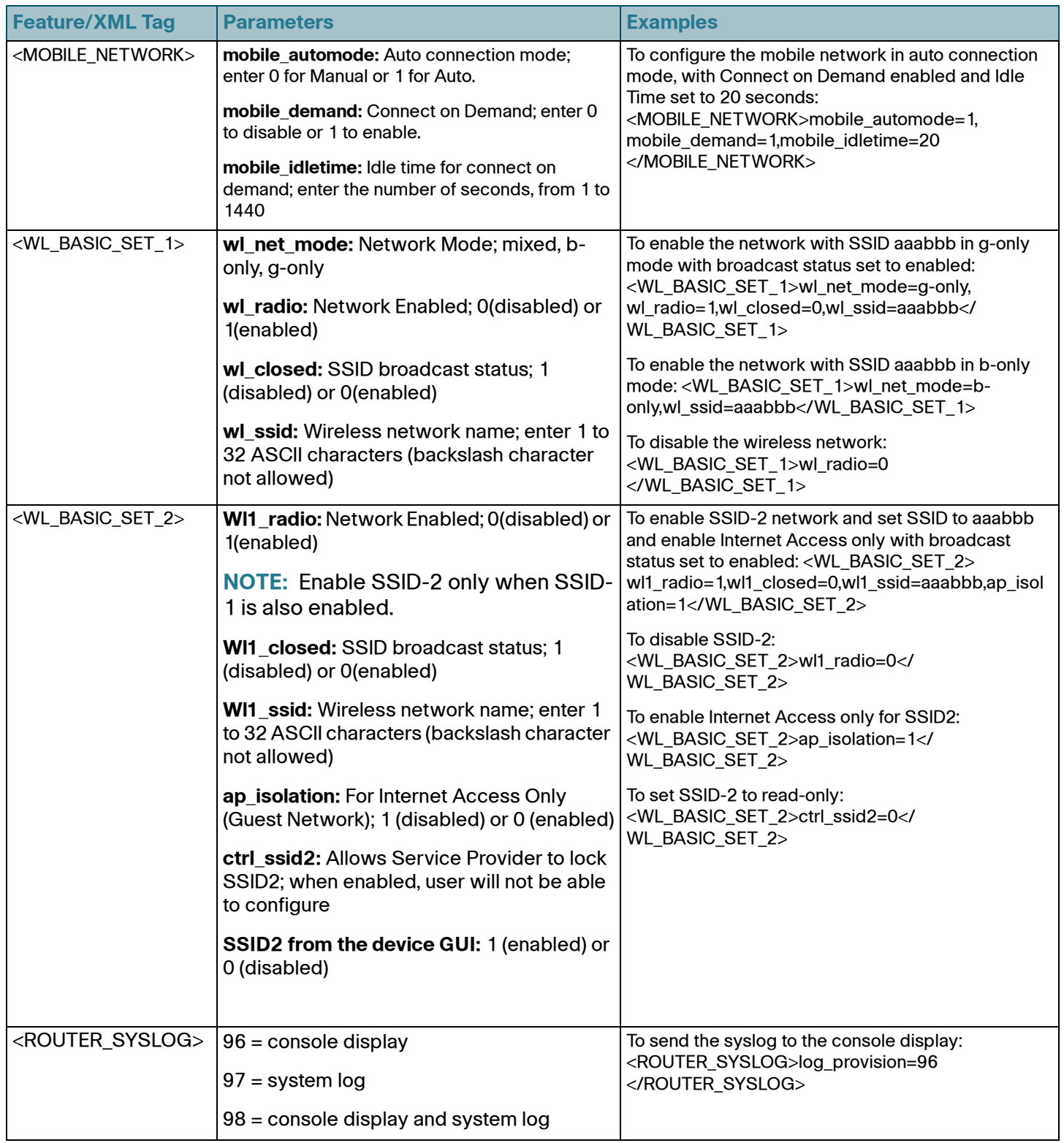

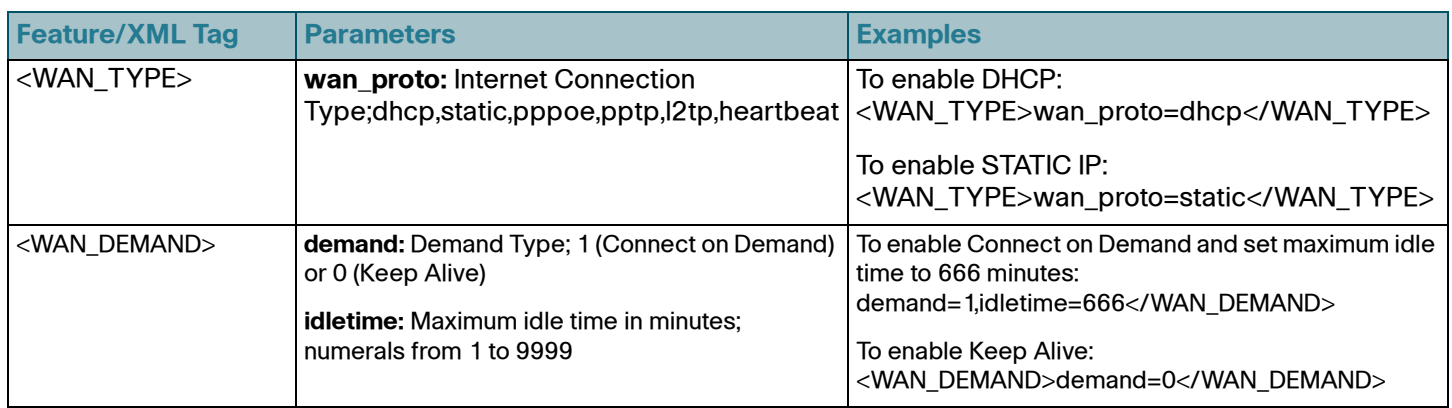

## **Upgrading the Firmware for the WRP400**

**STEP 1** To obtain current firmware for Cisco Small Business products, visit the following URL:

[www.cisco.com/en/US/products/ps10028/index.html](http://www.cisco.com/en/US/products/ps10028/index.html)

**STEP 2** Start Internet Explorer, and connect to the web-based utility for the router.

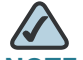

**NOTE** The default IP address is **192.168.15.1**. When prompted, enter the user name and password. The factory default user name and password are **admin**.

- **STEP 3** During a firmware upgrade, the router may lose the settings that you have customized. To back up your configuration, complete the following steps:
	- a. Click Administration > Config Management.
	- b. Click Backup to back up the configuration. Follow the on-screen instructions.
	- **STEP 3** Click Administration > Firmware Upgrade.

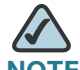

**NOTE** The service provider may require a separate login before a firmware upgrade. If you see the *Username & Password* screen, enter the user name and password provided by your service provider. The factory default user name and password are admin. After you enter the user name and password, click OK.

**STEP 4** Click Browse, and then select the extracted firmware upgrade file.

**STEP 5** Click **S**tart to Upgrade. Follow the on-screen instructions.

### <span id="page-6-0"></span>**Related Information**

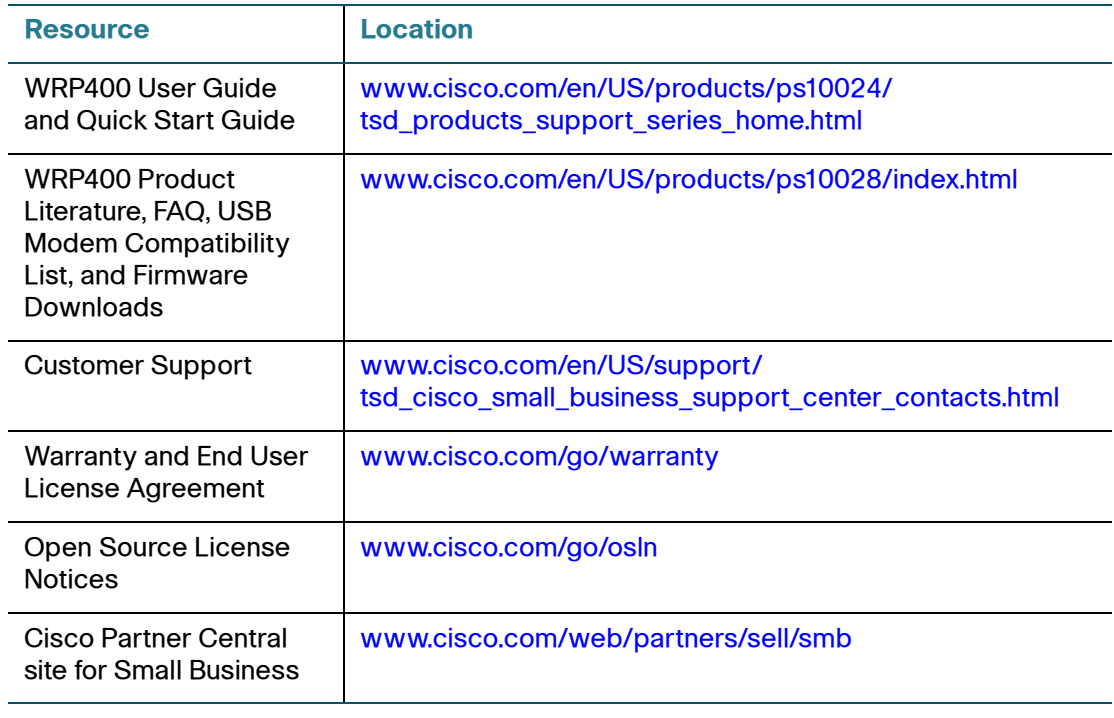

Cisco, Cisco Systems, the Cisco logo, and the Cisco Systems logo are registered trademarks or trademarks of Cisco Systems, Inc. and/or its affiliates in the United States and certain other countries. All other trademarks mentioned in this document or Website are the property of their respective owners. The use of the word partner does not imply a partnership relationship between Cisco and any other company. (0705R)

© 2009 Cisco Systems, Inc. All rights reserved.

OL-19153-01